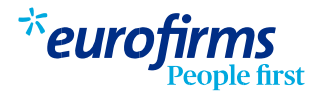

## Firma de documentos a través de la web o app

Antes de incorporarte al puesto de trabajo, debes firmar toda la documentación contractual a través de la web o app de Eurofirms.

## Pasos a seguir

- Una vez firmada la RGPD y activada la cuenta, ya podremos acceder para firmar la documentación contractual. 1
- Entra en tu Área personal a través del ordenador/móvil en www.eurofirms.com con tu usuario y contraseña (si no dispones o no la recuerdas puedes realizar un "recuperar contraseña"). También puedes acceder utilizando la app. 2
- Cuando te conectes, aparecerá un aviso con los documentos pendientes de firmar. Tendrás que ir a la pantalla de Gestiones (web) o Gestiones (app). 3

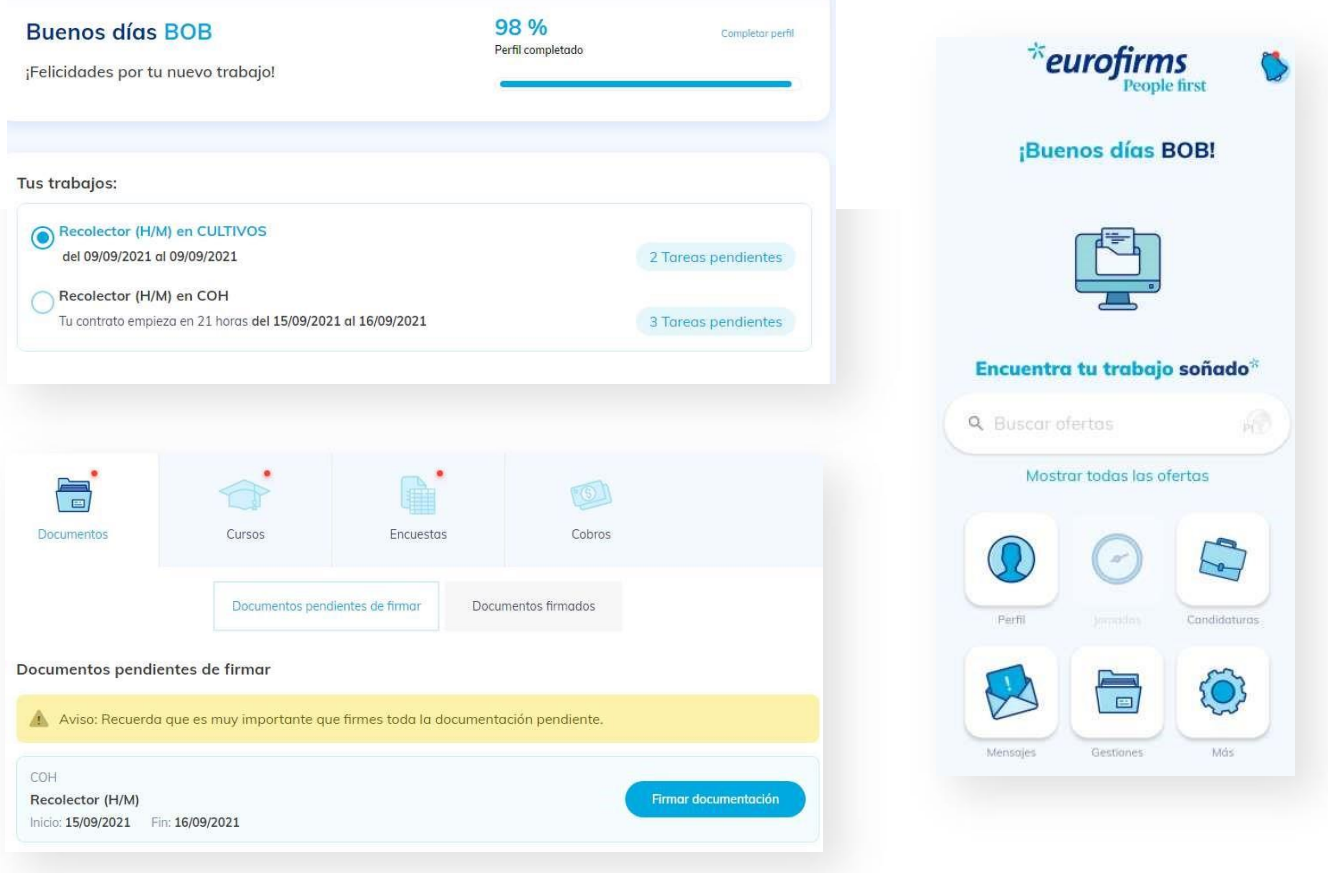

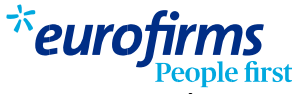

En la pestaña Documentos, haz clic sobre "firmar documentos". Deberás introducir de nuevo tu usuario y contraseña de acceso.

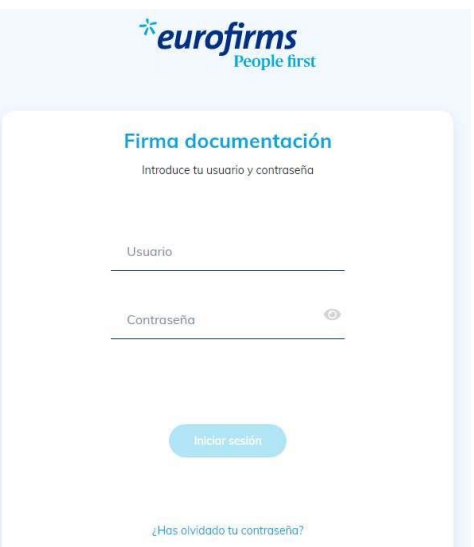

5

6

Si es la primera vez que firmas, tendrás que generar una clave de firma. Para generar la clave de firma, tendrás que entrar los seis dígitos que te enviaremos a tu email o teléfono. Una vez entrados, se generará la clave de firma, que tendrás que introducir para firmar los documentos. No confundas tus credenciales de acceso a tu cuenta de Eurofirms con la clave de firma, son cosas diferentes.

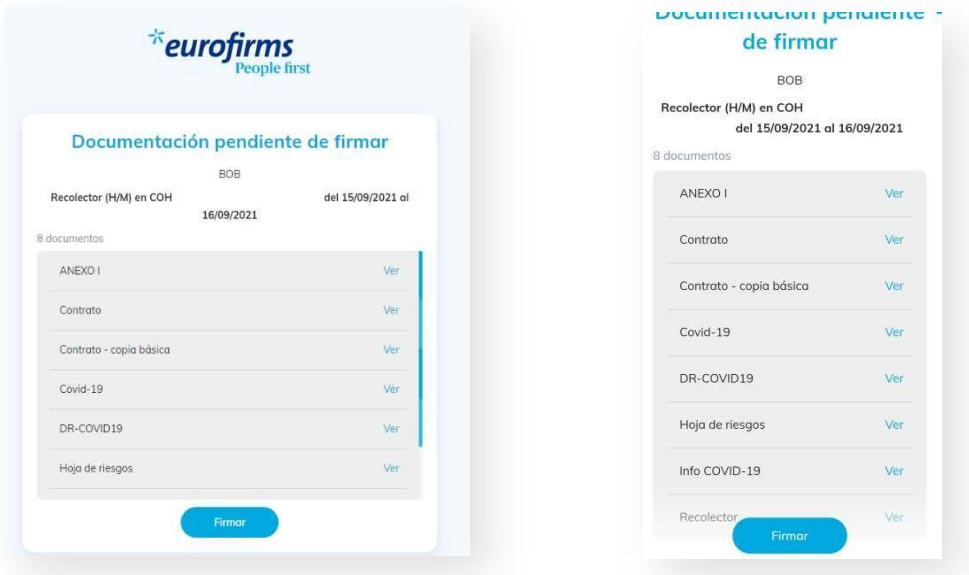

Finalmente aparecerá un aviso indicando que se ha firmado correctamente.

4